# **GUIDE-UP**  LE PARTENARIAT EN 5 ÉTAPES  $\epsilon$ **LES OUTILS**

### **PARTENARIAT OUTIL 3**

**CART®** 

# **TUTORIEL OUTIL CARTO'PARTENARIAT**

#### **Le tutoriel de [l'outil CARTO](https://carto-partenariat.ireps-ara.org/index.php?action=gen_graph), à retrouver sur Guide-UP partenariat – étape 3 – REPRESENTATION GRAPHIQUE DU PARTENARIAT ou directement sur<https://carto-partenariat.ireps-ara.org/index.php>**

Ce tutoriel vous donne des recommandations pour vous accompagner dans la réalisation de **la représentation graphique de votre partenariat**, à partir des données collectées dans la « Grille d'indentification des partenaires » (Outil 1) et la « Grille d'implication des partenaires » (Outil 2) du guide du partenariat en 5 étapes – [Guide-UP partenariat.](https://guide-up.org/partenariat/)

- Le nombre d'informations peut rapidement être très important si le projet est large et complexe. Pour une meilleure lisibilité, il est alors préférable de **faire plusieurs cartes** en fonction des informations que vous voulez faire apparaître. Par exemple, vous pouvez séparer les partenaires actuels et les partenaires potentiels ou vous concentrer sur un seul type de moyens.
- En cas de partage de ce support avec des personnes extérieures au partenariat (financeurs, par exemple), il est vivement recommandé de **faire valider** la carte par toutes les parties prenantes du projet.
- De plus, il est préférable de **réaliser votre carte en concertation** avec le maximum de partenaires concernés, comme indiqué aux précédentes étapes.

# **Les étapes A à E :**

# *Étape A : J'intitule et je caractérise ma carte*

Commencez par **nommer votre carte**. Il est conseillé d'évoquer, dans le nom donné, l'**objet** du partenariat (par exemple CLS, projet nutrition, etc.) et le lieu de rattachement (la commune ou le territoire du partenariat).

Renseignez ensuite qui sont les **auteurs** de la carte (le traducteur seul ou les partenaires ensemble) et quelle **période** est représentée par la carte réalisée.

# *Étape B : Je liste et caractérise les partenaires*

Pour chaque acteur impliqué ou à mobiliser, **reportez à partir de la Grille d'implication des partenaires :**  leur **nom**, leur **secteur d'activité**, et leur **implication**  en moyens **matériels**, **humains**, et leur qualité en tant que **financeur**, **traducteur**, **expert** et/ou **partenaire potentiel**.

En cliquant sur Ajouter un partenaire supplémentaire peut être renseigné. Vous avez la possibilité de décrire jusqu'à **12 acteurs**.

N'oubliez pas de saisir votre propre structure, si vous faites partie du partenariat étudié.

Si le nom de l'acteur à saisir est trop long, vous pouvez utiliser leur sigle ou créer une abréviation.

Si le secteur d'activité de l'acteur n'existe **pas dans la liste**, il suffit de **ne pas le renseigner** : l'acteur restera en blanc dans la carte, ce qui correspond à la catégorie « autre ».

#### **Identifier les moyens investis dans le partenariat – RAPPEL**

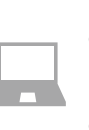

Les **moyens matériels** concernent l'ensemble des moyens mis à disposition par chaque partenaire : locaux, mobiliers, matériels informatiques et d'équipements divers. Codez de 0 (pas de moyen du tout) à 3 (la plupart ou tous les moyens matériels)

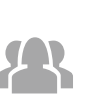

Les **moyens humains** concernent le temps de travail consacré au projet partenarial par cet acteur. Codez de 0 (pas de temps de travail consacré au projet en lui-même) à 3 (la plupart du temps de travail est porté par cet acteur).

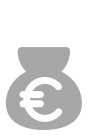

Le ou les **financeurs** du projet : si le projet reçoit un financement spécifique, vous pouvez mentionner la ou les structures ou organismes qui l'apportent, en graduant leur contribution : 1- marginal ; 2-secondaire ; 3-principal. Par défaut, le partenaire est considéré comme non financeur.

L'absence de pictogramme signifie que l'acteur n'investit aucun moyen de ce type. Le pictogramme grandit et s'assombrit proportionnellement à la quantité de moyens investis.

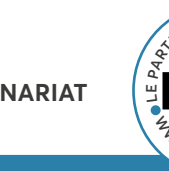

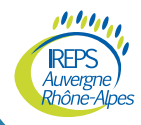

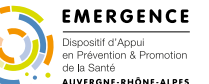

 **ÉTAPE 3 : REPRÉSENTATION GRAPHIQUE DU PARTENARIAT**

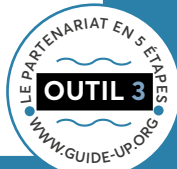

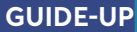

**LES OUTILS** 

LE PARTENARIA

EN 5 ÉTAPES

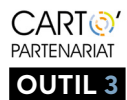

# **TUTORIEL OUTIL CARTO'PARTENARIAT**

#### **Identifier les types d'acteurs – RAPPEL**

#### **Catégorie « Traducteur »**

Précisez si l'acteur est le traducteur du partenariat, c'est-à-dire un médiateur qui a la capacité à mobiliser, à fédérer les autres acteurs pour renforcer les liens et en créer de nouveaux (voir [Étape 2](https://guide-up.org/etape-2-niveau-dimplication-des-acteurs/)). Il peut y avoir plusieurs traducteurs dans un partenariat.

#### **Catégorie « Expert »**

Précisez si l'acteur est un « expert thématique » dont la mission principale est d'intervenir sur la problématique traitée par le partenariat.

#### **Catégorie « Acteur potentiel »**

Précisez s'il s'agit d'un acteur que vous aimeriez mobiliser dans le futur comme partenaire. Les partenaires actuels ont un contour uni et les acteurs à mobiliser ont un contour en pointillés.

-----------Partenaire potentiel

**Précision :** un partenaire peut être ni expert, ni traducteur, ni potentiel (puisque déjà partenaire), dans ce cas, ne rien cocher et remplissez uniquement ses autres caractéristiques.

Vous pouvez déjà visualiser les différents acteurs actifs et potentiels en fonction de ces différentes caractéristiques

Visualiser mes données

## *Étape C : J'indique les relations partenariales*

Il s'agit maintenant de décrire les liens de partenariat entre chacun des différents partenaires. Comme indiqué à l'étape 3, il est important que chaque partenaire se reconnaisse dans la qualification de l'échange avec les autres acteurs.

Commencez par sélectionner un premier acteur dans la liste de structures créée automatiquement (dans la colonne partenaire 1) puis choisissez avec quel autre acteur vous souhaitez décrire la relation (dans la colonne partenaire 2).

Vous pourrez ensuite décrire le type de relation partenariale entre les acteurs (**Modalité de partenariat**), c'est-à-dire s'il s'agit d'une mise en réseau, d'une coordination, d'une coopération ou d'une collaboration et **le sens de la relation**

(en particulier lorsqu'il s'agit d'information et de coordination). Par exemple, si c'est principalement le traducteur qui tient informé les acteurs associés au projet de l'évolution du projet et qui leur indique les activités à mettre en œuvre, la flèche sera à sens unique.

- Mise en réseau : circulation d'information, dans un sens ou dans les deux sens, à choisir.
- Coordination : échange d'information et articulation des actions.
- Coopération : coordination et mutualisation des ressources.
- Collaboration : coopération et engagement mutuel.

Il n'y a qu'un seul type de relation possible entre 2 acteurs différents.

- Si vous laissez par défaut « pas de communication » entre deux acteurs, la modalité du partenariat n'apparaîtra pas, même si vous l'avez saisie, puisque dans ce cas de figure, il n'y aura pas de flèche indiquant la relation.
- Si vous indiquez le sens de la relation sans indiquer la modalité du partenariat, la flèche restera en noir.

#### **Vous pouvez visualiser votre carte.**

A chaque fois que vous cliquez sur le bouton « visualiser mes données », la place et l'ordre des partenaires sont modifiés (sans affecter leurs caractéristiques). Vous pouvez donc utiliser ce bouton pour changer le rendu visuel de votre carte et tester d'autres représentations si vous le souhaitez.

Visualiser mes données

### *Etape D : Je vérifie et enregistre ma carte*

Cette étape vous permet de visualiser votre carte finalisée ou en cours de réalisation et de l'enregistrer.

Vous pouvez à tout moment modifier des éléments déjà saisis aux étapes précédentes pour mettre à jour ou corriger votre carte.  $\frac{1}{2}$ 

je modifie la carte en intervenant sur les étapes 1, 2 ou 3

Vous pourrez aussi faire varier le positionnement des acteurs, notamment en cas de superposition des flèches. Pour cela, il suffit *d'actualiser la page* ou de cliquer à nouveau sur le bouton *« visualiser mes données »*.

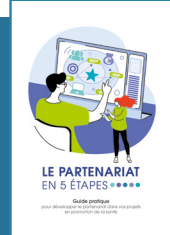

 $W$ **C**<sub>[U](https://guide-up.org)[I](https://guide-up.org)[D](https://guide-up.org)[E](https://guide-up.org)-U[P](https://guide-up.org)</sub>

 **OUTIL 3**

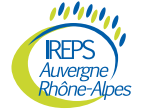

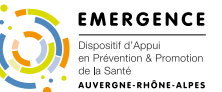

# **ÉTAPE 3 : REPRÉSENTATION GRAPHIQUE DU PARTENARIAT**

Guide papier disponible dans votre délégation IREPS.

õ ə

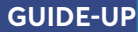

**LES OUTILS** 

LE PARTENARIA

EN 5 ÉTAPES

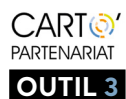

# **TUTORIEL OUTIL CARTO'PARTENARIAT**

#### **Enregistrement de la carte au format d'image**

#### J'enregistre ma carte

En cliquant sur ce bouton, votre carte s'enregistre au format .SVG. Vous pouvez **soit utiliser la carte produite telle quelle, soit la retravailler**.

- **Pour utiliser directement votre carte comme image**, enregistrez-la dans votre ordinateur. Vous pourrez l'importer dans différents logiciels tels que Word ou Powerpoint. Pour cela vous devez ouvrir un fichier (Word (.docx) ou Powerpoint (.pptx)) et importer l'image depuis l'onglet «Insertion» puis «images» puis « Insérer des images ».
- **Pour retravailler votre carte :** le format .SVG est modifiable avec certains logiciels proposés sur le module en ligne.

Cela vous permet de repositionner manuellement les éléments et d'apporter des modifications et des compléments à la représentation graphique de votre partenariat.

### *Etape E : J'enregistre le lien qui me permettra de rééditer mon graphique*

Si vous souhaitez pouvoir retravailler plus tard à partir de cette carte, il est nécessaire de bien conserver le lien généré. Vous pouvez procéder de 2 manières différentes :

Entrez votre adresse email

Vous envoyer les informations par email

Vous **envoyer le lien par email** depuis le formulaire (et conserver ce mail).

https://carto-partenariat.ireps-ara.org/index.php?action=gen\_

#### Copier le lien dans votre presse papier

Copiez le lien disponible, en cliquant sur le bouton "copier le lien vers le presse papier". Vous pourrez alors enregistrer l'adresse de votre carte en la collant dans un fichier de type Word ou texte (et conserver ce fichier). Pour modifier plus tard votre graphique, il vous suffira de **coller le lien conservé dans la barre d'adresse** de votre navigateur.

#### **Quelques précautions :**

- Le lien généré correspond à un état de la carte. A chaque modification de votre carte un nouveau lien est généré.
- Si vous modifiez votre carte, cela crée automatiquement une nouvelle image et donc un nouveau lien : Il faut donc copier le nouveau lien si vous souhaitez conserver la version modifiée.
- Si vous quittez la page avant d'avoir enregistré votre travail, votre carte sera perdue.

En effet, nous avons fait le choix éthique d'un site sans cookies, sans compte à créer et sans sauvegarde sur nos serveurs. Le seul moyen de conserver votre travail est donc de l'enregistrer !

### **Quelques conseils techniques généraux :**

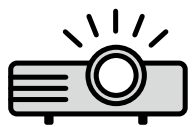

**Projection :** Si vous utilisez un vidéoprojecteur pour partager l'outil en ligne, il est possible que vous rencontriez des problèmes d'affichage (disposition, couleurs, etc.). Cela n'affectera en rien le rendu final de votre carte partenariale.

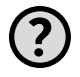

**Informations :** à plusieurs endroits dans le module en ligne, vous pourrez obtenir plus d'informations sur les données attendues en plaçant le curseur de votre souris sur le badge.

#### **Conseils importants :**

- Ne jamais cliquer sur "page précédente" ou revenir en arrière : vous perdriez les saisies réalisées car nous n'utilisons pas de cookies. Pour naviguer dans le document, utilisez les boutons et liens prévus à cet effet.
- Cet outil n'est pas compatible avec un usage sur tablette ou smartphone. De même, des problèmes d'affichage peuvent apparaître sur les petits écrans.

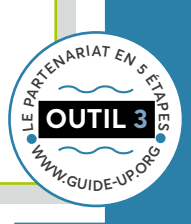

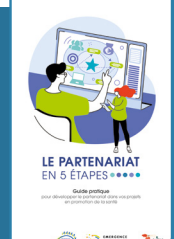

Auvergne<br>Rhône-Ai

RFPS

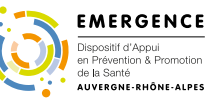

# **ÉTAPE 3 : REPRÉSENTATION GRAPHIQUE DU PARTENARIAT**

Guide papier disponible dans votre délégation IREPS.